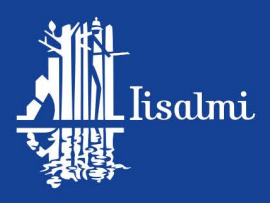

#### **Iisalmen kaupungilla käytössä sähköinen pienhankintatyökalu**

Iisalmen kaupunki on ottanut alkuvuonna 2017 käyttöön sähköisen pienhankintatyökalun HankintaSampon. HankintaSampo-verkkopalveluun kootaan pieniä, arvoltaan alle kansallisen kynnysarvon hankintoja. Yritykset saavat HankintaSampon kautta paremmin tietoa siitä, mitä kunta on hankkimassa. Kunta toivoo, että pienhankintatyökalu on signaali alueen pk-yrittäjille siitä, että kunta toivoo yritysten osallistumista kilpailutuksiin.

Vastaava hankintatyökalu on käytössä mm. Ylä-Savon SOTE:lla ja Kuopion seudulla.

Faktoja HankintaSamposta

- · Helppokäyttöinen, tietokantapohjainen työkalu, joka mahdollistaa yrityksille paremman tiedonkulun kunnan pienhankinnoista.
- · Tavoitteena on helpottaa paikallisten yritysten mukaanpääsyä kunnan tavara- ja palveluhankintoihin, jotka alittavat hankintalain mukaisen kynnysarvon 60 000 euroa.
- · Palvelussa tarjoukset ovat määrämuotoisia, jolloin tarjouksiin on helppo ja nopea vastata ja mm. pakollisista viranomaisliitteistä toimitetaan valmiiksi linkit, joista liitteet voi noutaa.
- Järjestelmän käyttökustannus on 2 % (yli 2 000  $\epsilon$ n hankinnoista) kilpailutuksen verottomasta loppusummasta ja sen maksaa kilpailutuksen voittanut yritys.
- · HankintaSampo on eKeiretsu Oy:n suomalainen järjestelmä.
- · Helmikuussa 2015 avattiin myös yrityksille suunnattu B2B-kilpailutuspalvelu
	- o Palvelu toimii suoraan pilvipalveluna, ei kiinteitä kuluja, ei lisenssimaksuja, toimii mobiilisti ja sitä voi käyttää silloin kun tarve ilmenee.
	- o Tämä on täysin uutta yrityksille ja mahdollistaa jokaiselle nopean ja kustannustehokkaan kilpailuttamisen ja sen myötä säästöjen syntymisen.

**IISALMEN KAUPUNKI** Pohiolankatu 14 PI 10 74101 lisalmi HankintaSampo // eKeiretsu Oy, Aleksanterinkatu 10 B, 15110 Lahti, Y-2541653-9 [www.hankintasampo.fi](http://www.hankintasampo.fi/)

www.iisalmi.fi

# **HankintaSampo**

# **REKISTERÖITYMINEN JA KÄYTÖN ALOITUS**

- Ensimmäisestä rekisteröityjästä tulee yrityksen pääkäyttäjä. Pääkäyttäjä voi lisätä käyttäjiä sekä antaa pääkäyttäjän oikeudet jollekin toiselle henkilölle. Käyttäjien tulee **rekisteröityä** ennen ensimmäistä käyttökertaa nähdäkseen yritykselle kohdennetut tarjouskilpailut.
- Syötä yrityksen Y-tunnus, jolloin saat nähtäväksesi YTJ:stä haetut tiedot. Valitse tarvittaessa oikea toimipaikka. Täydennä henkilötiedot ja sähköpostiosoitteet.
- Jos yrityksellä on useita toiminimiä ja kaikille eri Y-tunnukset, tarkista, että rekisteröidyt sen yrityksen käyttäjäksi, mille tarjouskilpailu on osoitettu.
- Voit valita tunnistautumisen joko pankkitunnuksilla (Nordea) tai manuaalisesti tunnistautumisen. Mikäli valitset manuaalisen tunnistautumisen, varmistamme antamasi tiedot ja lähetämme sähköpostilinkin, josta voit aktivoida käyttäjätunnuksen.
- Ensimmäinen rekisteröityjä (=pääkäyttäjä) valitsee seuraavien samaan yritykseen rekisteröityvien käyttäjien tunnistautumistavan:

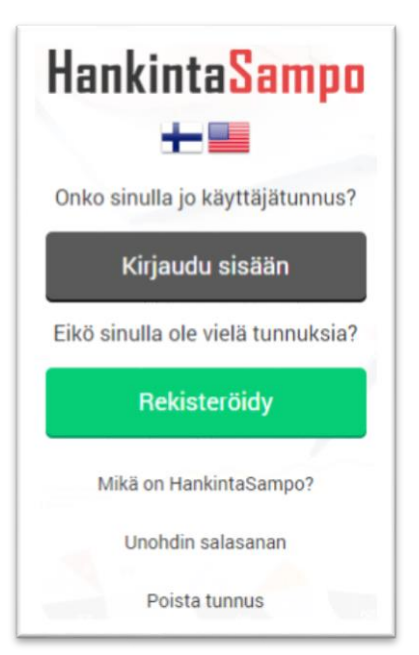

- Pääkäyttäjä tallentaa yrityksen sähköpostiosoitteen tunnusosan *(@-merkin jälkeinen osuus, esim. hankintasampo.fi)*, jolla loput käyttäjät voivat kirjautua. Suosittelemme, että et käytä esim. gmail, outlook tai hotmail yms. yleisiä sähköpostiosoitteita. Jos yrityksellä on vain yksi sähköpostiosoite, suosittelemme valitsemaan kohdan, jolloin pääkäyttäjä hyväksyy jokaisen käyttäjäksi rekisteröityvän itse.  $\Box$  tai hyväksymällä jokaisen rekisteröitymisen itse
- Tutustu huolella annettuihin käyttöehtoihin ja hinnastoon: Ehdot Henkilökäyttäjälle ja ehdot Yritykselle. Hyväksyttyäsi ehdot, voit jatkaa palveluun.
- Täydennä yrityksen perustiedot. Tallenna sähköpostiosoite, johon yrityksellesi suunnatut tiedotesähköpostit mm. tarjouspyynnöistä ja keskusteluista lähetetään. Voit syöttää useita osoitteita ja erottele ne PILKULLA. Käyttäjän omaa sähköpostiosoitetta käytetään pääsääntöisesti vain salasanan palauttamiseen.
- Täydennä yrityksesi laskutustiedot, joita tarvitaan mikäli tarjouksesi voittaa tarjouskilpailun tai mikäli haluat ottaa käyttöön maksullisen lisäpalvelun. Maksullisen palvelun käyttöönotosta kysytään aina vahvistus. Tallenna myös tiedot verkkolaskuosoitteesta, jos olet valinnut verkkolaskun.

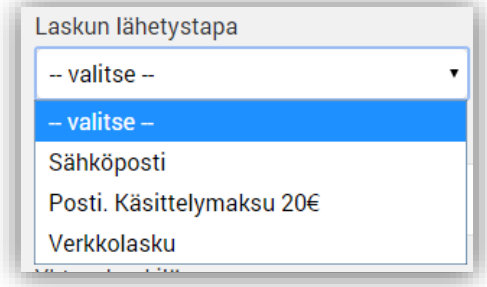

- Seuraavalla kirjautumiskerralla kirjaudu sisään käyttämällä käyttäjätunnuksena sähköpostiosoitettasi ja anna tallentamasi salasana.
- Jos et tarvitse enää tunnuksia, voit valita kohdan "Poista tunnus". Poistaminen tulee vahvistaa vielä sähköpostiin lähetetyn linkin kautta.
- Mikäli yrityksen henkilö on siirtynyt uusiin tehtäviin eikä hänen sähköpostinsa ole käytössä, ilmoita tästä [tuki@hankintasampo.fi](mailto:tuki@hankintasampo.fi) osoitteeseen. Poistamme kyseisen tunnuksen järjestelmästä.
- Jos unohdit salasanasi, klikkaa "Unohdin salasanan" ja saat sähköpostiisi linkin, jonka kautta voit luoda uuden salasanan.
- Tarjouskilpailut käydään kokonaisuudessaan HankintaSampo-palvelussa. Muulla tavoin kuin HankintaSampo-palvelun kautta jätettyjä tarjouspyyntöjä ei huomioida.

# **KÄYTTÖVINKKEJÄ**

- Sivun oikeassa laidassa on painikkeet, josta löydät apua ja ohjeita palvelun käyttöön.
- Kysymysmerkin takaa pääset ohjesivulle, josta löydät vastauksia usein kysyttyihin kysymyksiin.
- Asiakaspalvelukuvakkeen ollessa vihreä voit käydä, reaaliaikaista keskustelua keskusteluikkunan kautta mahdollisen ongelmatilanteen selvittämiseksi. *(arkisin klo 8:00 – 16:00)*
- □ Kameran kuvasta voi lähettää kuvakaappauksen tilanteesta näytölläsi, jolla olet ja mistä haluat lisää tietoa tai missä mahdollinen ongelma on esiintynyt.

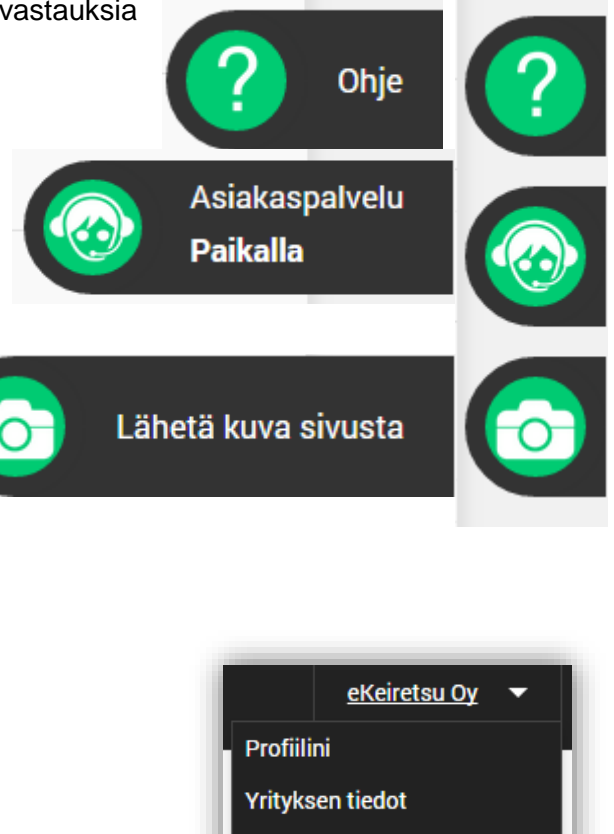

Yrityksen asetukset

**KIRJAUDU ULOS** 

 Ruudun oikeassa yläkulmassa näet pudotusvalikon, jonka yllä lukee käyttäjätunnuksesi. Tämän valikon kautta pääset päivittämään käyttäjäkohtaisia tietojasi kohdassa: Profiilini.

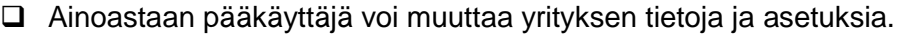

Täydennä yrityksesi perustiedot ja kuvaa yritystoimintaasi.

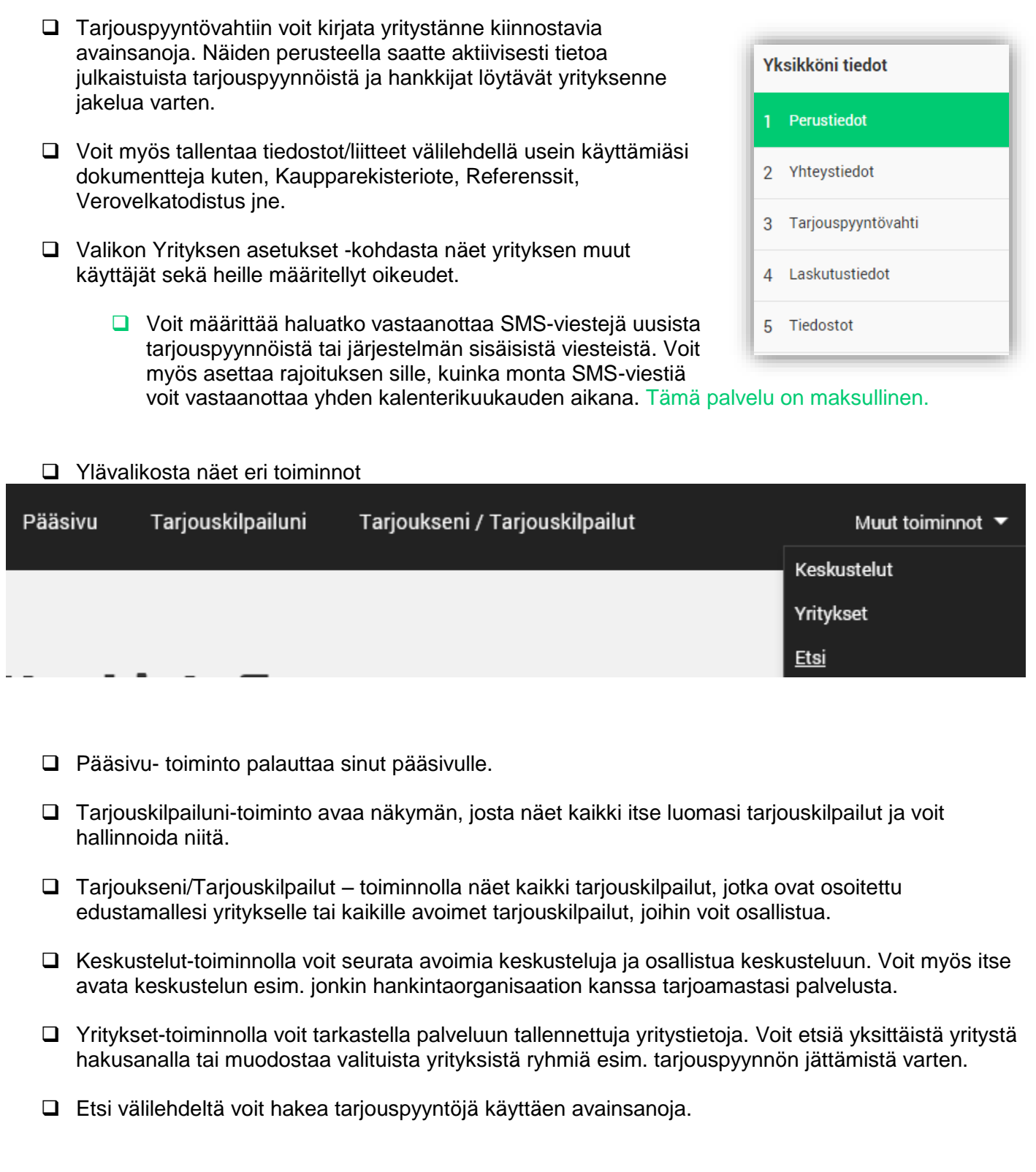

Pääsivun kuvakkeet ohjaavat sinut tekemään uutta kilpailutusta tai aloittamaan uuden keskustelun.

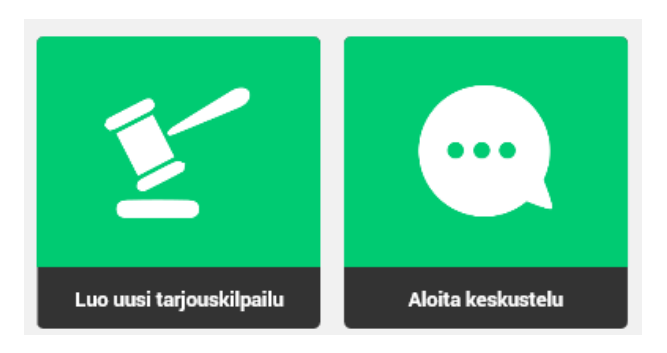

## **TARJOUSKILPAILUUN OSALLISTUMINEN TARJOUKSELLA**

- Valitse Pääsivun pikavalikosta oikealta tarjouskilpailu johon haluat jättää tarjouksen.
- Voit selata kilpailutuksen tietoja klikkaamalla välilehtiä ja voit tulostaa sen kokonaisuudessaan.

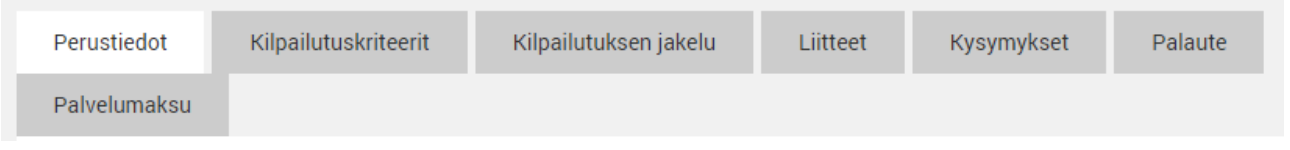

- Kilpailutuskriteerit näkyvät tärkeys järjestyksessä ja niihin vastataan joko kirjoittamalla vastaus tai valitsemalla annetuista vaihtoehdoista.
- Anna hinta-kenttään pelkkä numeerinen arvo Euroa (esim. 2600,00). Lisätietoja kenttään voit täydentää tietoja.
- Mikäli liite on pakollinen, se on mainittu kriteerissä. Nouda tällöin tarvittavat liitteet omista tiedostoistasi ja liitä ne tarjoukseesi. Huomioi, että liitteitä saatetaan pyytää vasta tarjouksen voittaneelta yritykseltä. Jos liitteitä ei ole valmiiksi tallennettuna yrityksen tietoihin, voit liittää ne tässä vaiheessa suoraan tarjoukseen. Lisäämäsi liitteet eivät tallennu yrityksen tiedostoihin.
- Voit keskeyttää tarjouksen teon missä vaiheessa vain ja palata siihen myöhemmin kohdasta Keskeneräiset tarjoukset.

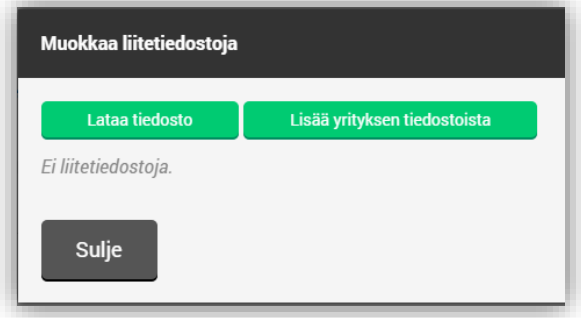

- Mikäli tarjouspyynnön jättäjä on asettanut mahdolliseksi nähdä tarjousten hintavertailun, näkyy se Tarjouksen perustiedot otsikon oikealla puolella. Tästä voit nopeasti nähdä tarjouksesi suuntaa-antavan kilpailukyvyn.
- Kun olet vastannut kaikkiin kriteereihin ja olet tyytyväinen tarjoukseen, voit lähettää tarjouksesi.
- $\Box$  Mikäli kuitenkin haluat muuttaa tarioustasi ennen tariouskilpailun päättymistä, voit perua lähettämäsi tarjouksen, muuttaa tai korjata haluamasi tiedot ja lähettää tarjouksen uudelleen.
- $\Box$  Jos tarjouskilpailun laatija on kuitenkin rajoittanut tarjousten avaamisen tiettyyn ajankohtaan, tällöin et voi muuttaa kerran lähettämääsi tarjousta.
- **Palvelumaksu** välilehdeltä löydät tiedot veloitettavista palvelumaksuista.

#### Arvio tarjouksesta

Hinta-tyyppisiä vaatimuksia ei voida vertailla, koska tarjouspyynnön tekijä ei ole sallinut hintavertailua.

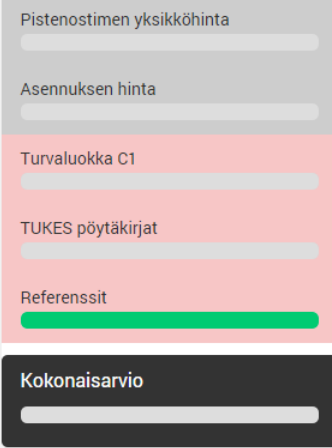

### **Asiakaspalvelu palvelee arkisin klo 08:00 – 16:00**

- Sähköposti: tuki@hankintasampo.fi
- Puhelintuki: 060015750  $(1,64)$  €/min)
- Reaaliaikainen keskusteluikkuna näkyy kuvakkeena keskellä ikkunan oikeassa laidassa. Jos tukipalvelu on jo sulkeutunut tai hetkellisesti pois paikalta, voit jättää viestin silti keskusteluikkunan kautta. Viestisi tallentuu ja siihen vastataan Paikalla heti kun tukipalvelu aktivoituu seuraavan kerran.

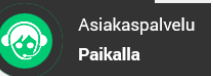

 $\bullet$ 

- Voit myös ottaa kuvan näytöltäsi ongelmakohdastasi ja liittää sen kysymykseesi. Kun napsautat kuvaketta, avautuu uusi ikkuna, jonne voit liittää myös viestin tilanteesta. Kuva on tallentunut ja menee tukipalveluun kun napsautat Lähetä-painiketta.
- Käyttöohjeita kohta kohdalta voit myös etsiä oikeassa laidassa olevan Ohje-painikkeen alta. Haku-kenttään kirjoittamalla etsimäsi aihesana ja käynnistä haku.